**SI FORNISCONO LE INFORMAZIONI BASILARI PER PROCEDERE ALLA TRASCRIZIONE SU REGISTRO ELETTRONICO (PERIODO FINO AL 9 NOVEMBRE 2014 - ORARIO PROVVISORIO) E ALLA REGISTRAZIONE DAL 10 NOVEMBRE (ORARIO GIÀ INSERITO DALL'UFFICIO DI SEGRETERIA).**

- 1. Collegarsi al portale Argo [https://www.portaleargo.it](https://www.portaleargo.it/)
- 2. Cliccare **[Argo ScuolaNext](https://www.portaleargo.it/argoweb/scuolanext/)**
- 3. Inserire nome utente e password
- 4. Cliccare sul registro blu

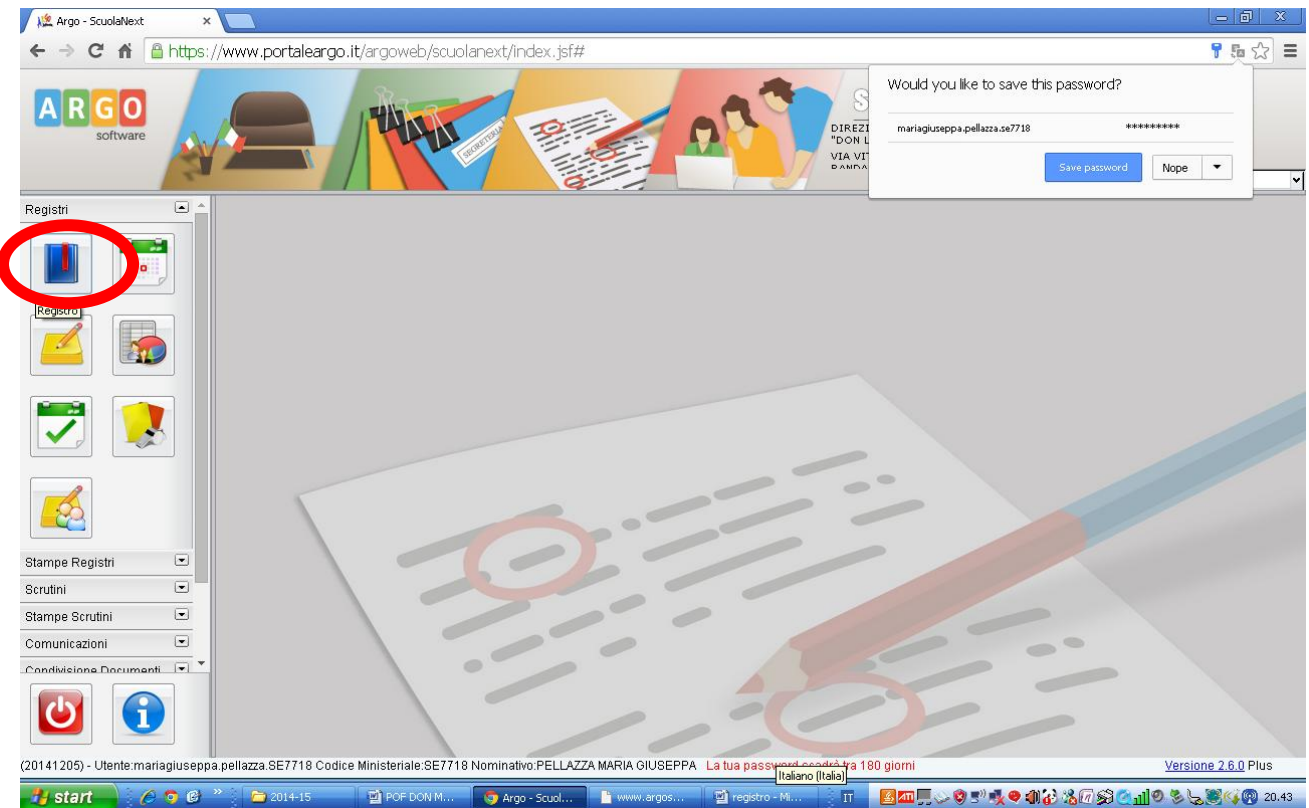

5. Cliccare su classi

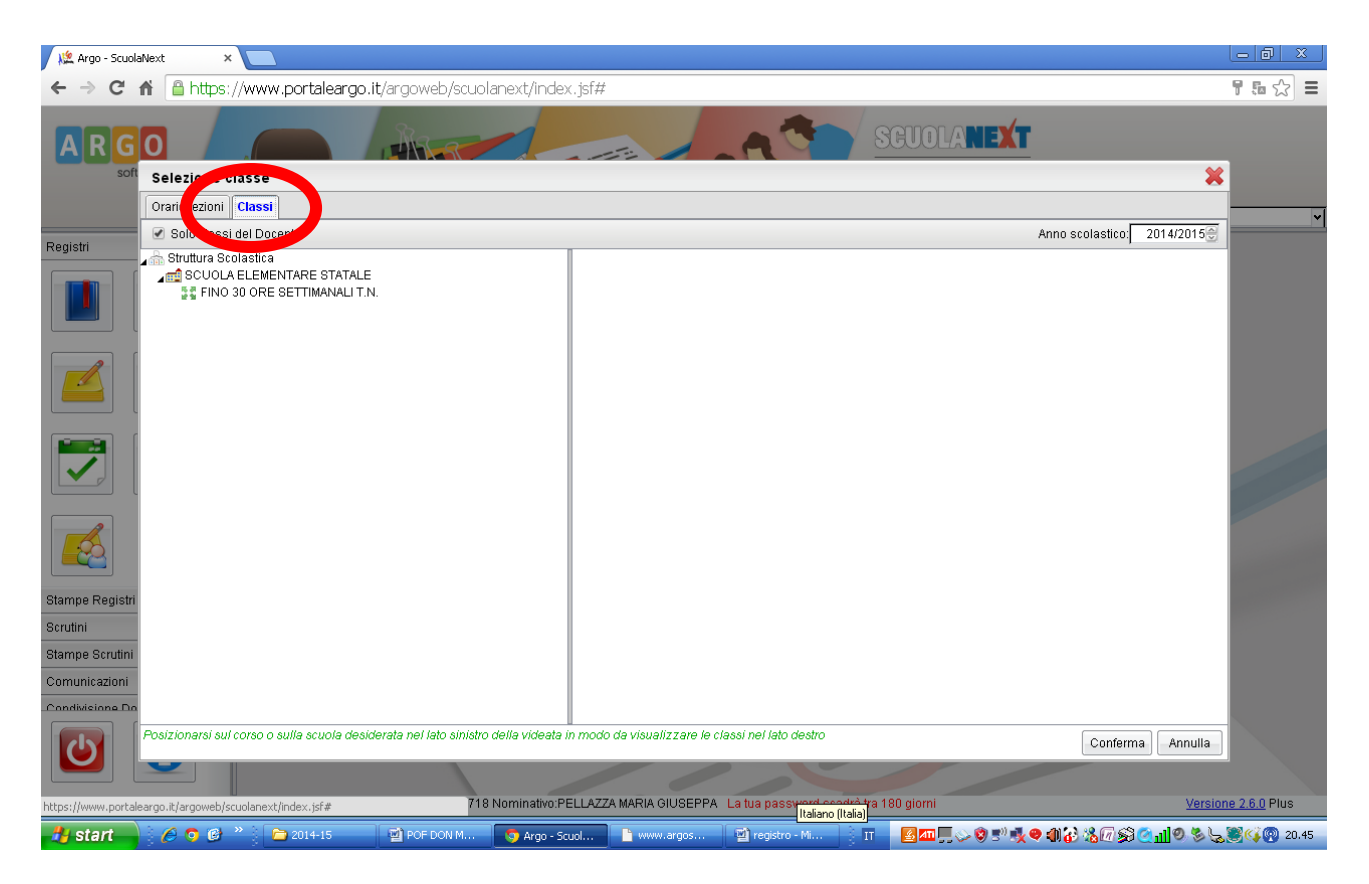

6. Cliccare sulla classe scelta e poi sul calendario a destra

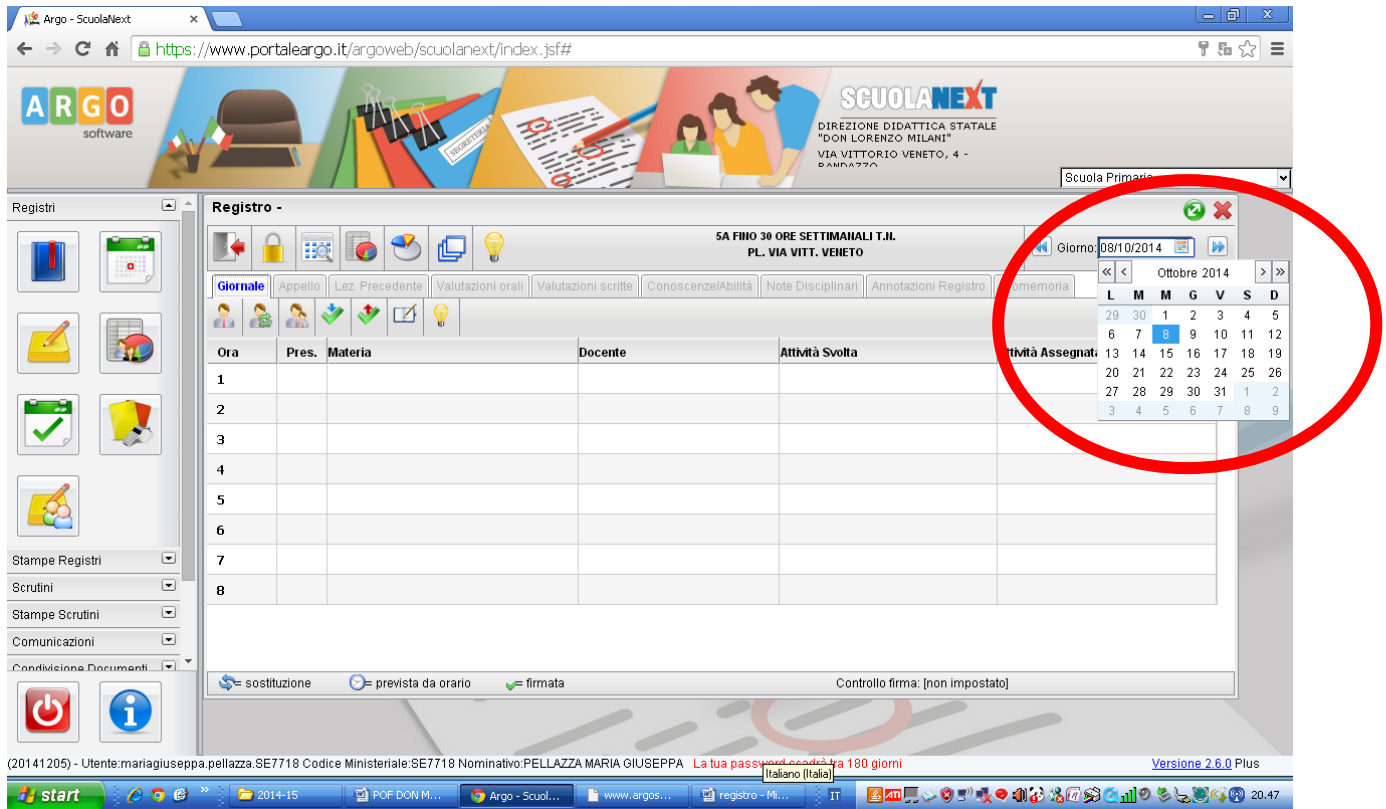

7. Selezionare l'ora desiderata e cliccare su inserisci lezione

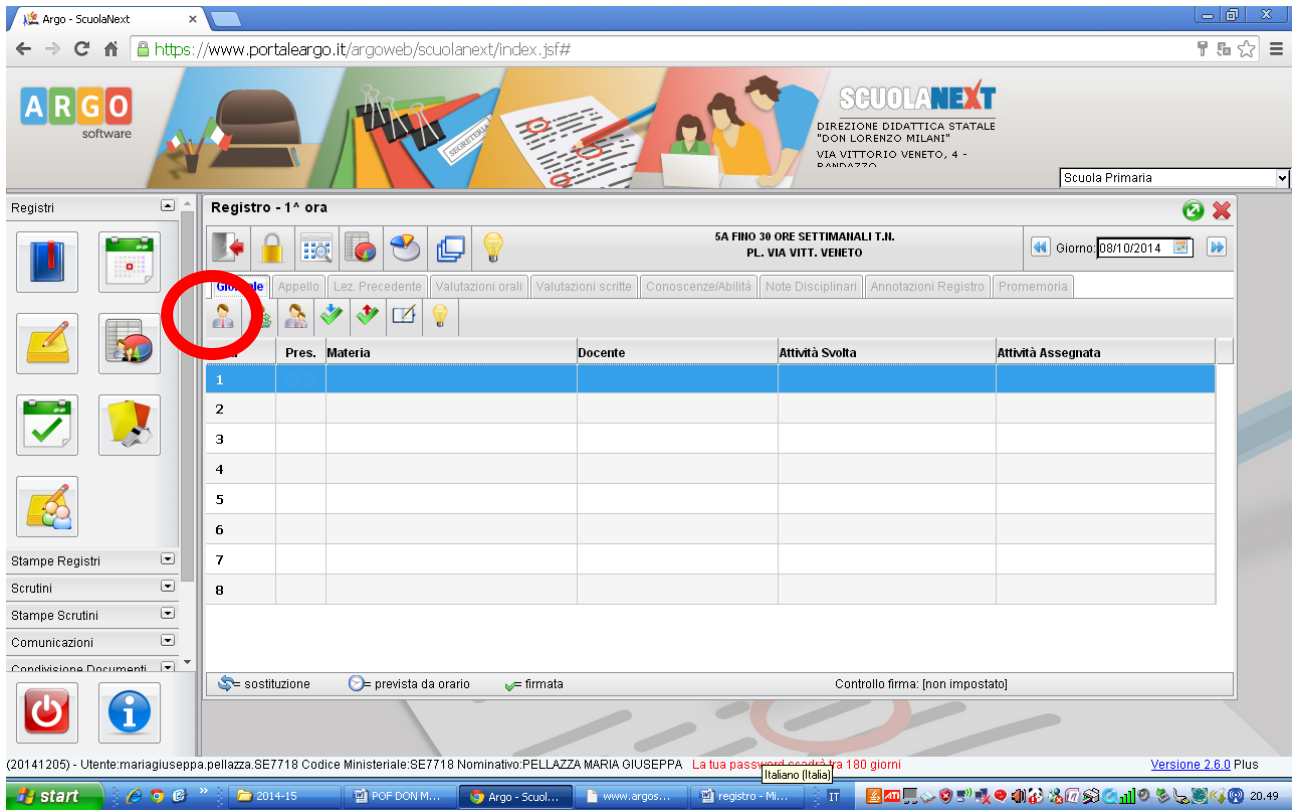

## 8. Scegliere la materia e confermare

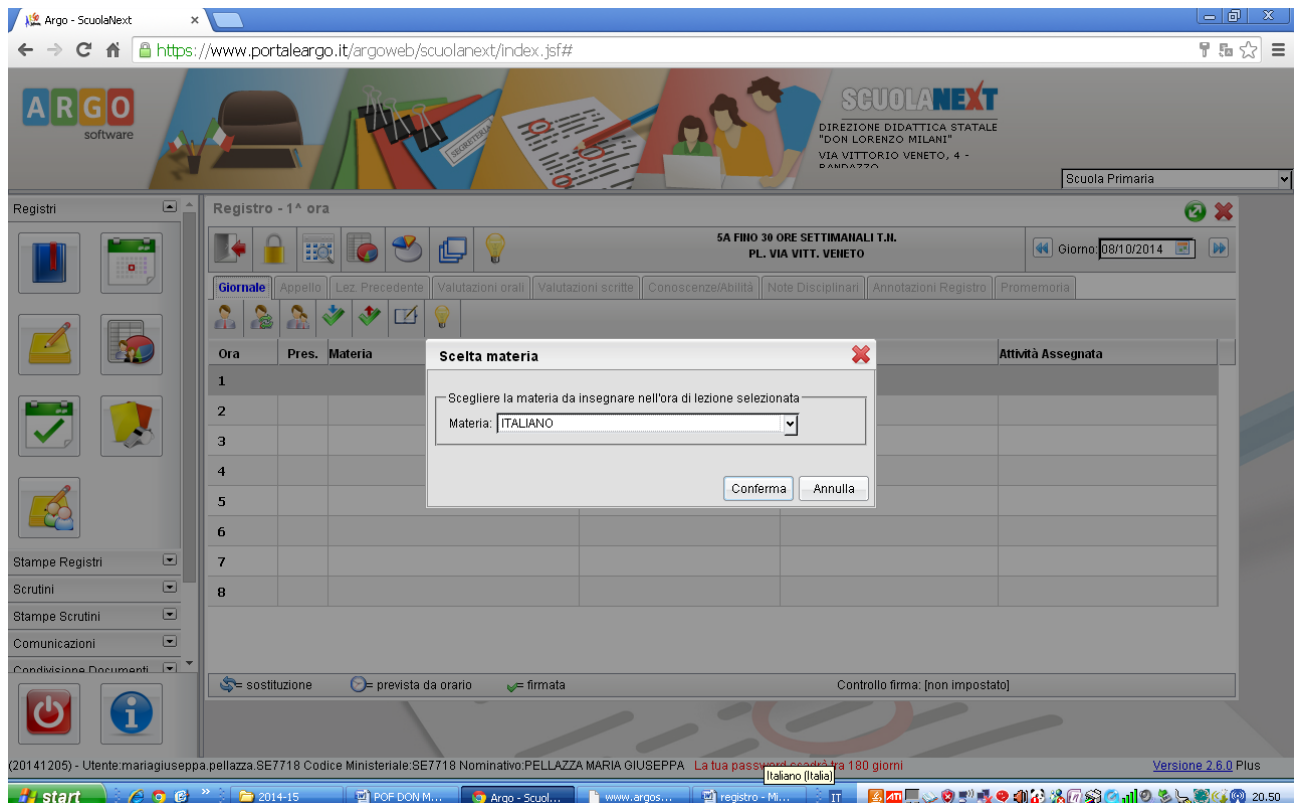

Dal 10 novembre le ore sono già state inserite dalla segreteria.

Pertanto l'insegnante, dopo avere seguito la procedura indicata fino al punto 6, dovrà cliccare sull'ora desiderata e firmare

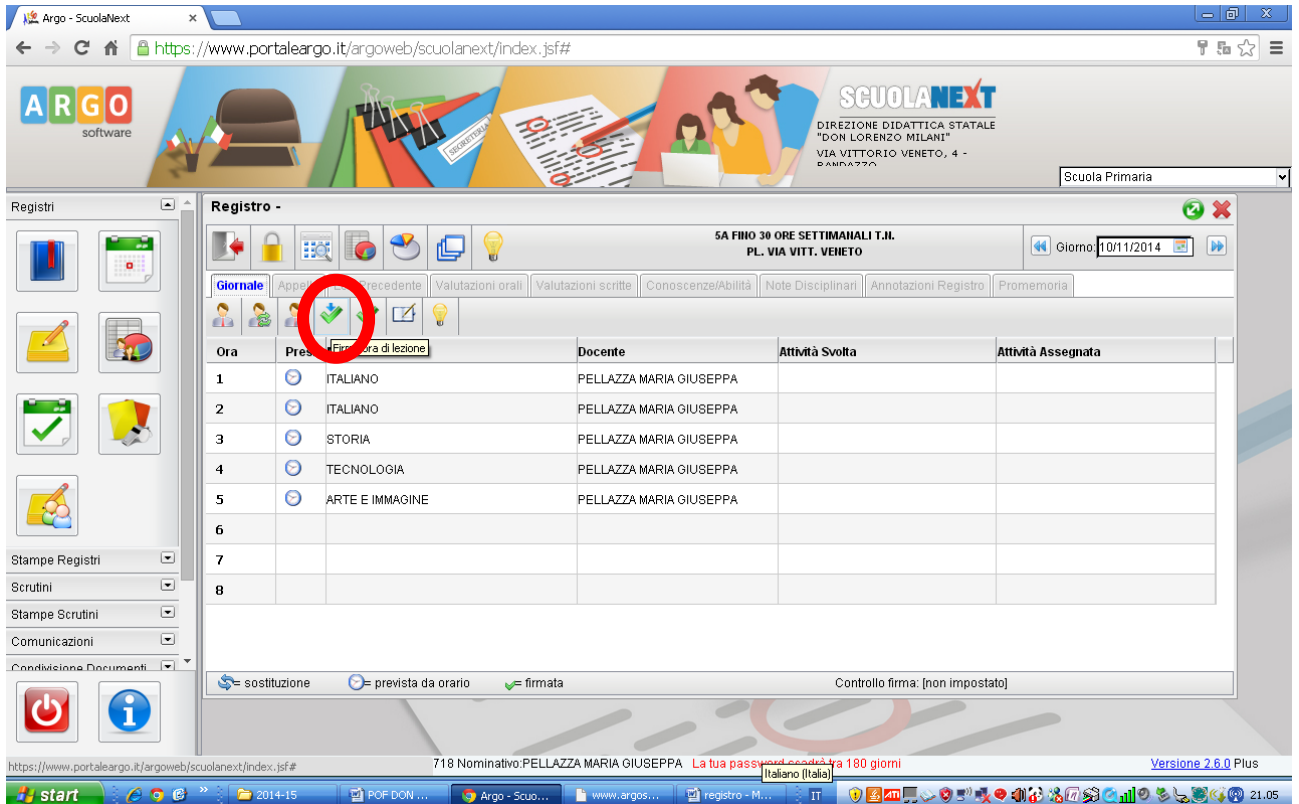

## 9. Inserire poi attività e lezione assegnata

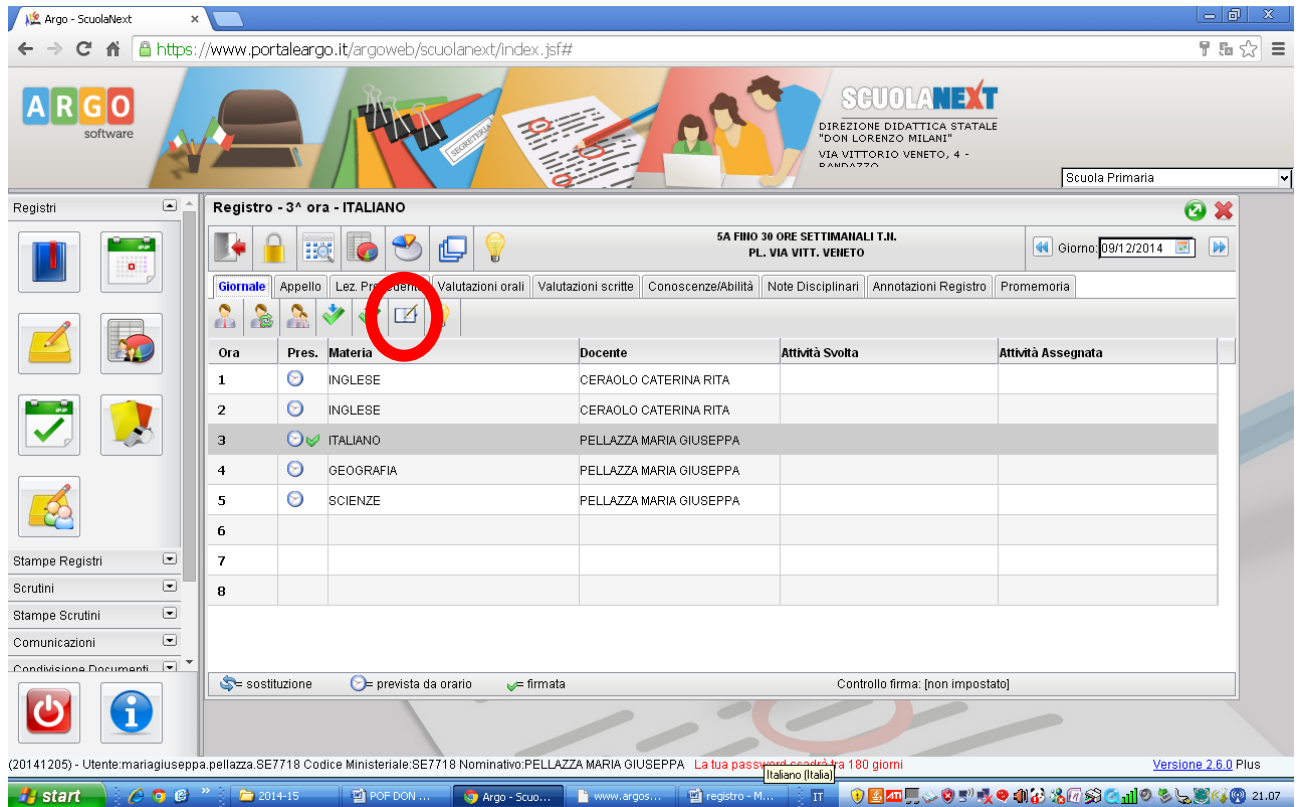